# SELECT LANGUAGE CHANNEL

### **ENGLISH**

- 1. You do not need to access any channels. If you want to help someone with the Chinese Interpreation, in your meeting/webinar controls, click **Interpretation.**
- **2. Select the language** that you would like to hear: Chinese. You can select "Mute Original Audio" as an option.

**1**

m

# **[Windows | macOS](https://support.zoom.us/hc/en-us/articles/360034919791-Language-interpretation-in-meetings-and-webinars#collapsePC)**

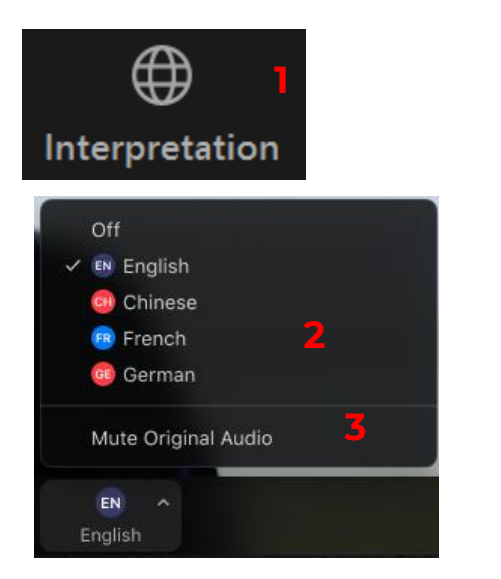

#### **[Android | iOS](https://support.zoom.us/hc/en-us/articles/360034919791-Language-interpretation-in-meetings-and-webinars#collapseiOS)**

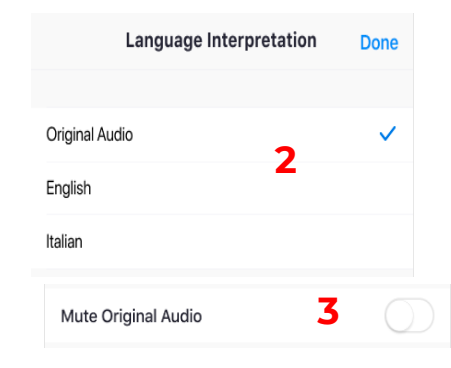

## **CHINESE**

- 1. 在會議/網路研討會控制項中,按一下口**譯**  $\circ$
- 2. 按一下您想要聽的語言:中文 (Chinese)。
- 3. (非必要步驟)若只想聽口譯內容,請按一下 關閉原始音頻。
- 4. 祗有使用Zoom應用程式參加會議的參加才 能使用口譯頻道

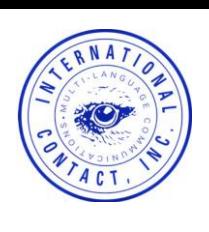